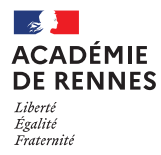

COMPAS (**COMP**étences, **A**ccompagnement et **S**uivi de l'entrée dans le métier) vous permet d'accéder aux berceaux implantés dans votre établissement, ainsi qu'aux stagiaires qui sont affectés dans votre établissement pour leur stage de titularisation.

**A noter que** l'application COMPAS remplace l'outil MUSES utilisé en 2018-2019 dans l'académie, selon la même ergonomie.

# <span id="page-0-0"></span>TABLE DES MATIERES

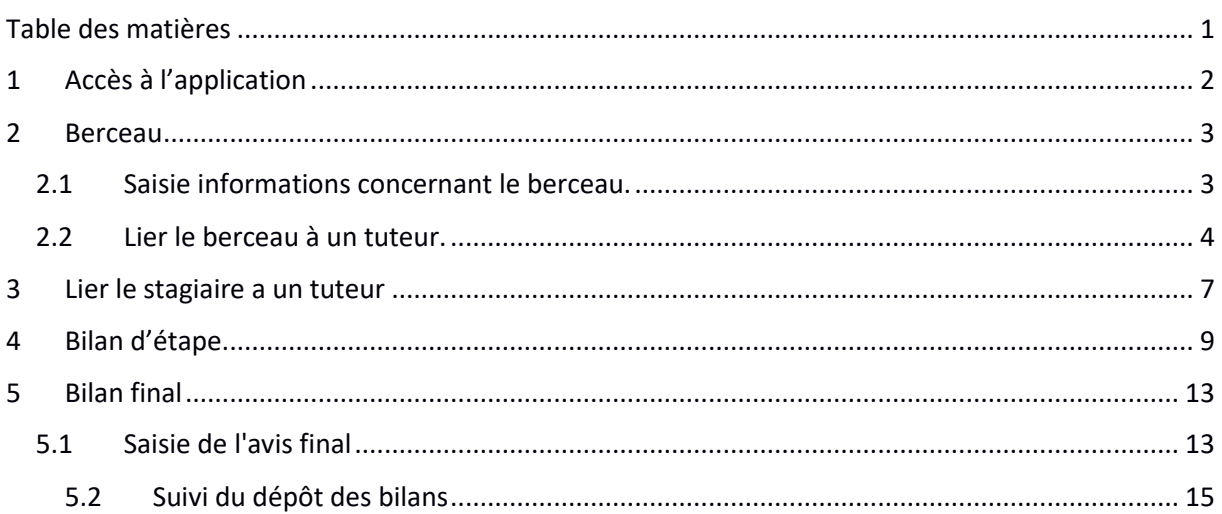

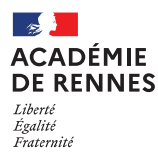

# <span id="page-1-0"></span>1 ACCES A L'APPLICATION

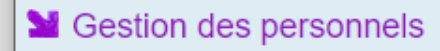

- Si Gestion de la Paie
- M Administration financière et comptable

**M** Gestion des enseignants

Gestion complète des enseignants Gestion des enseignants - Consultation Gestion des enseignants - Mise à jour Notation des personnels enseignants COMPAS 2D Accompagnement et gestion

L'application est accessible par le portail ARENA dans la rubrique « Gestion des personnels ».

A la première connexion, vous devez prendre connaissance puis **SIGNER** la charte d'utilisation.

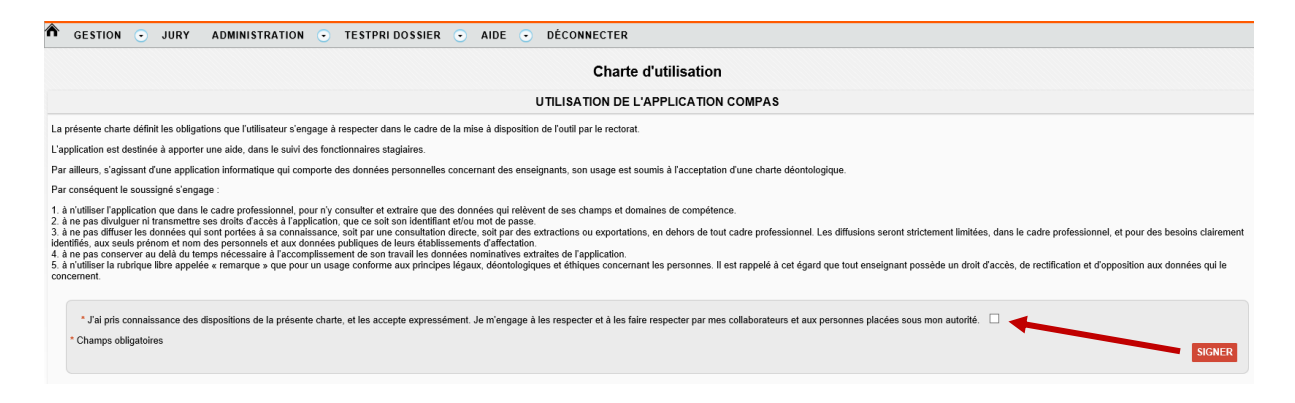

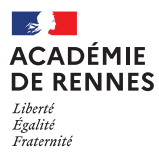

# <span id="page-2-0"></span>2 BERCEAU

Le choix « berceau » permet d'indiquer des informations sur le support sur lequel sera affecté le futur stagiaire, ainsi que de lier le stagiaire à un ou plusieurs tuteurs.

Seul le chef d'établissement où est implanté les berceaux peut effectuer ces opérations.

Cliquez sur « Gestion /Berceau » pour afficher la liste des berceaux de votre établissement.

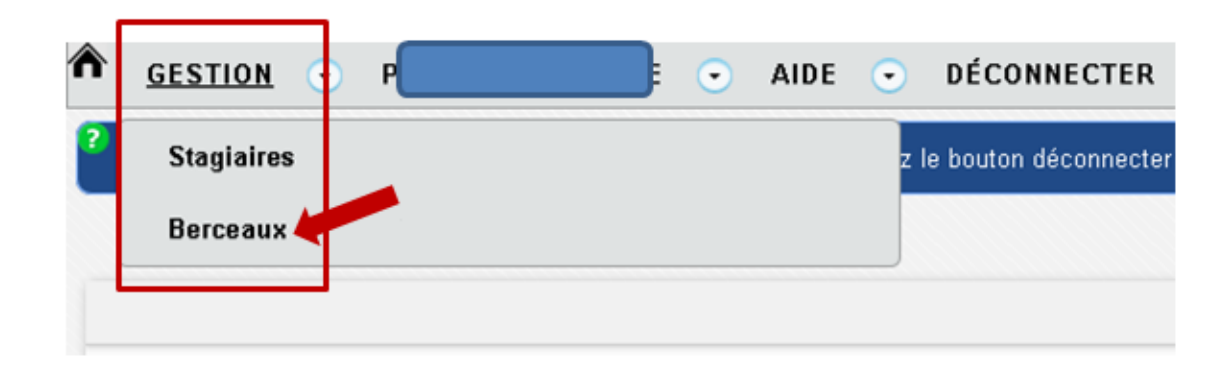

La liste des berceaux est affichée.

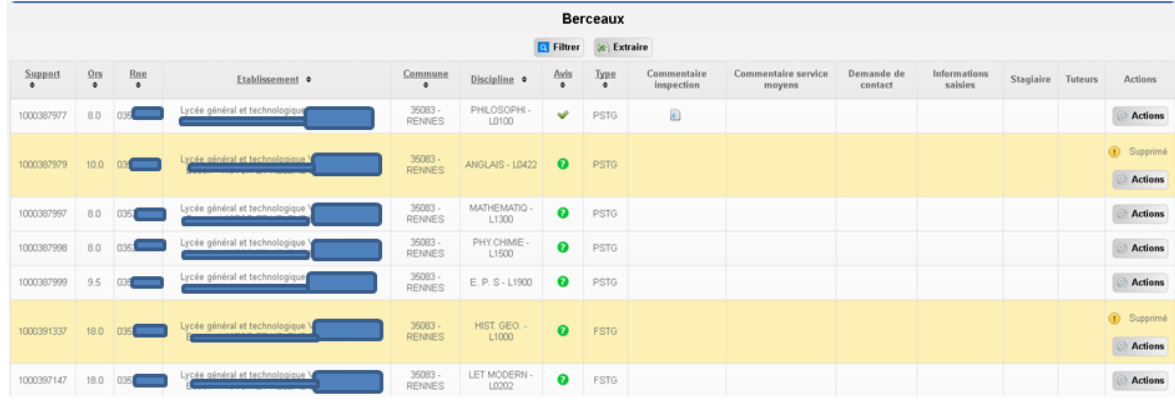

#### <span id="page-2-1"></span>2.1 SAISIE INFORMATIONS CONCERNANT LE BERCEAU.

Pour le berceau concerné, cliquer sur « Action »/ »Saisir les informations du support »

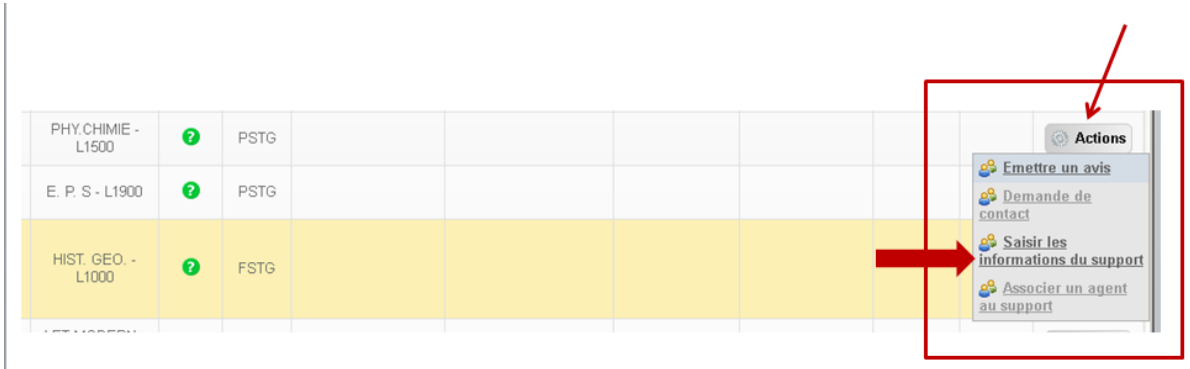

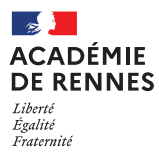

Puis saisir les informations dans les cadres.

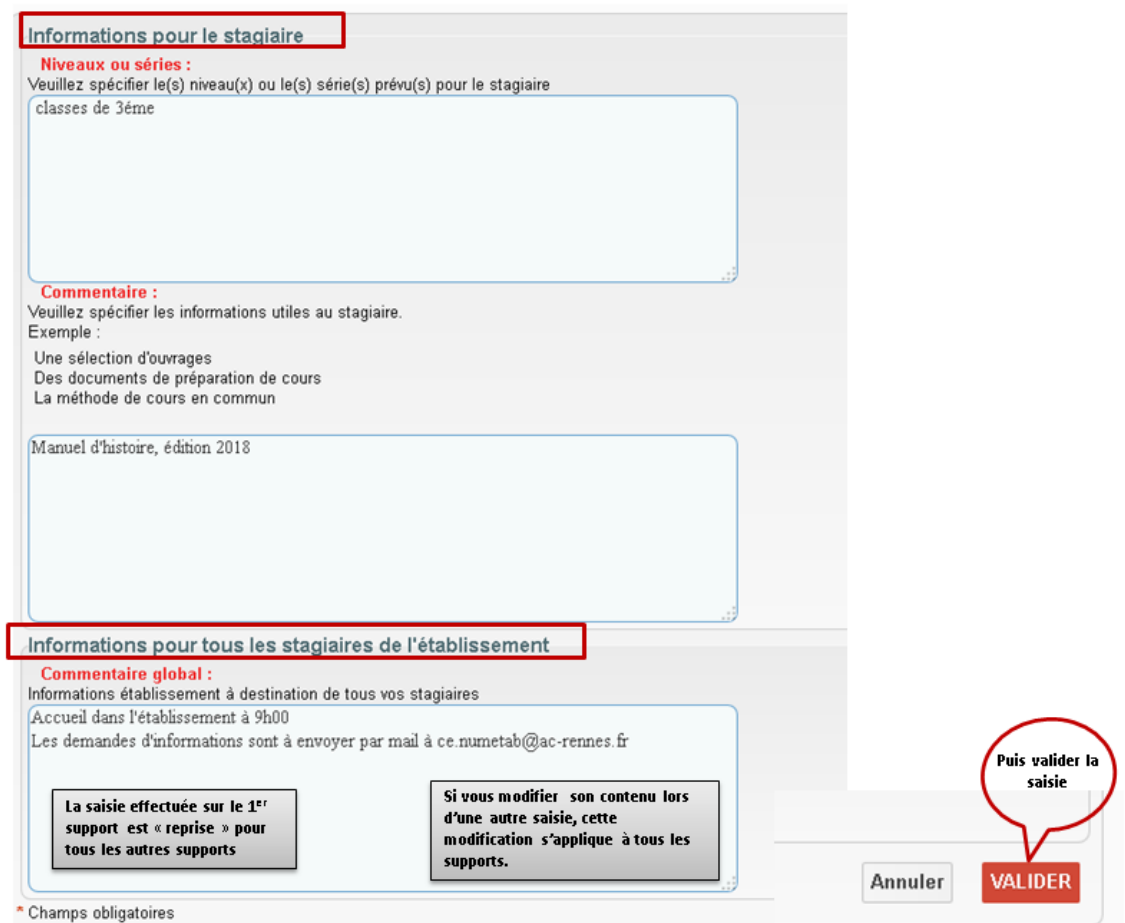

Les stagiaires pourront prendre connaissance des informations saisies, dès son affectation sur le support, par un lien qui sera transmis par le service de gestion.

#### <span id="page-3-0"></span>2.2 LIER LE BERCEAU A UN TUTEUR.

Afficher la liste des berceaux : menu Gestion/Berceau.

Sur la ligne du support concerné, cliquer sur « Action », puis « Associer un agent au support ».

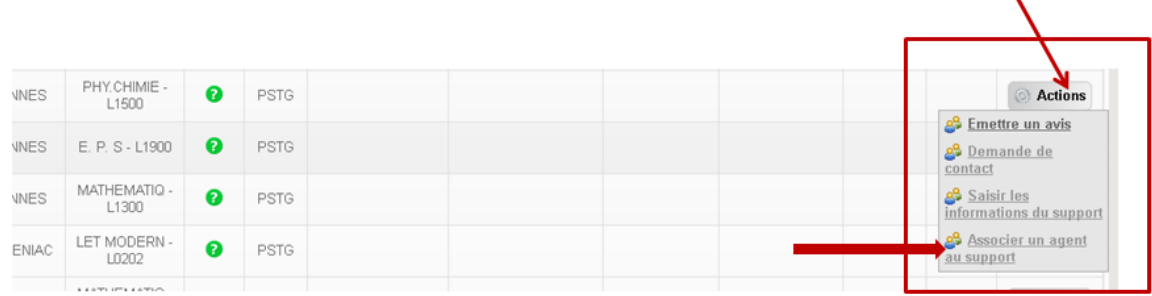

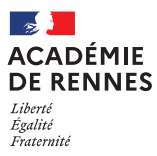

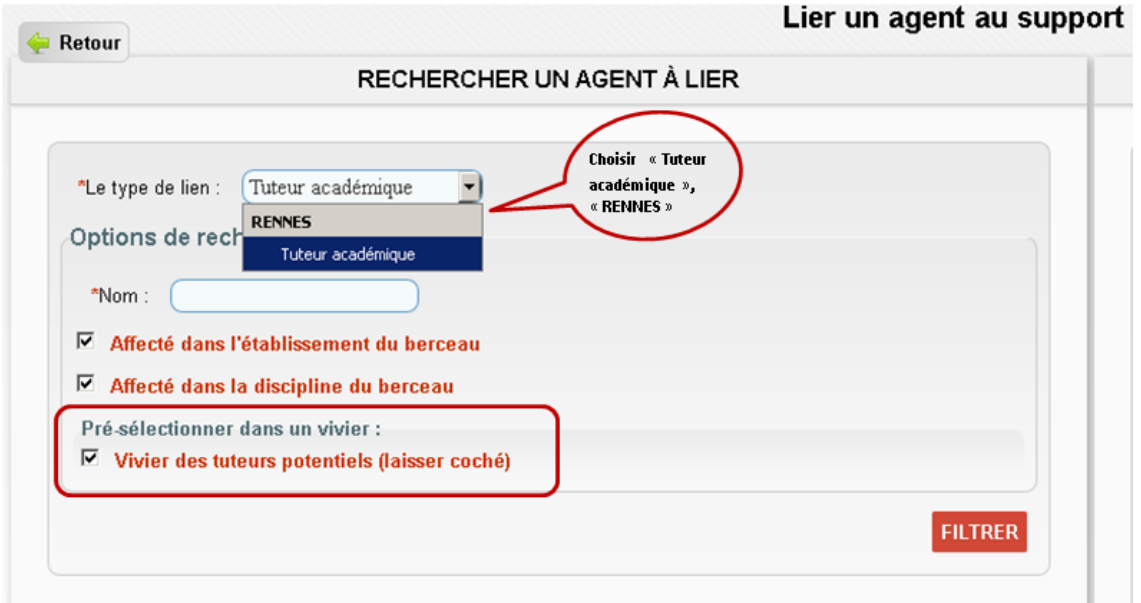

Utiliser les filtres pour rechercher le tuteur, en laissant coché la « Pré-sélection dans un vivier » : le tuteur doit être sélectionné dans le vivier des tuteurs potentiels constitué par le corps d'inspection.

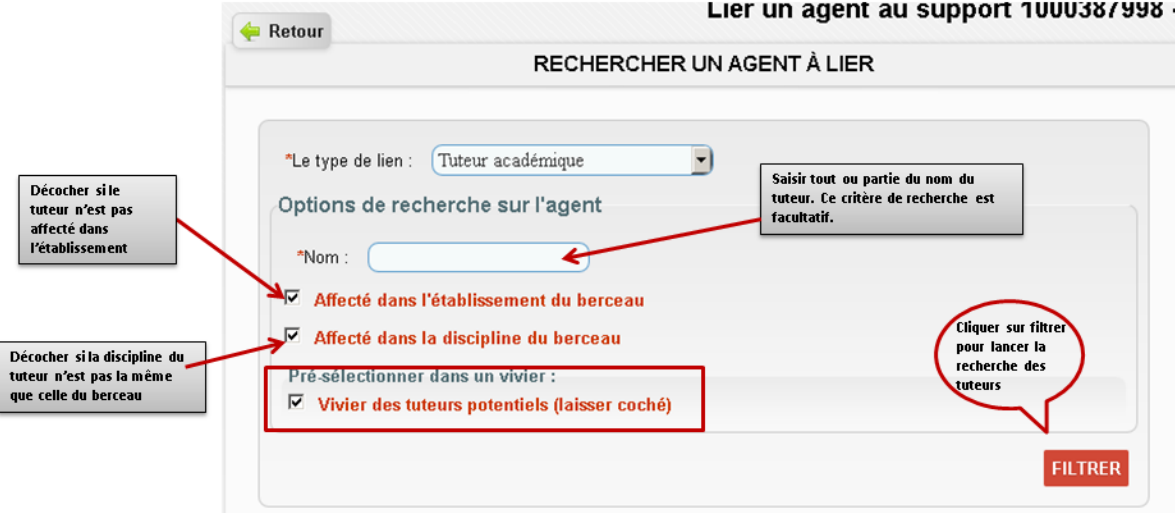

En fonction des critères de sélection, la liste des tuteurs est affichée.

Puis sélectionner le tuteur parmi la liste affichée, préciser éventuellement la quotité du tutorat, (cas où plusieurs tuteurs sont liés au même berceau) et les dates de tutorat.

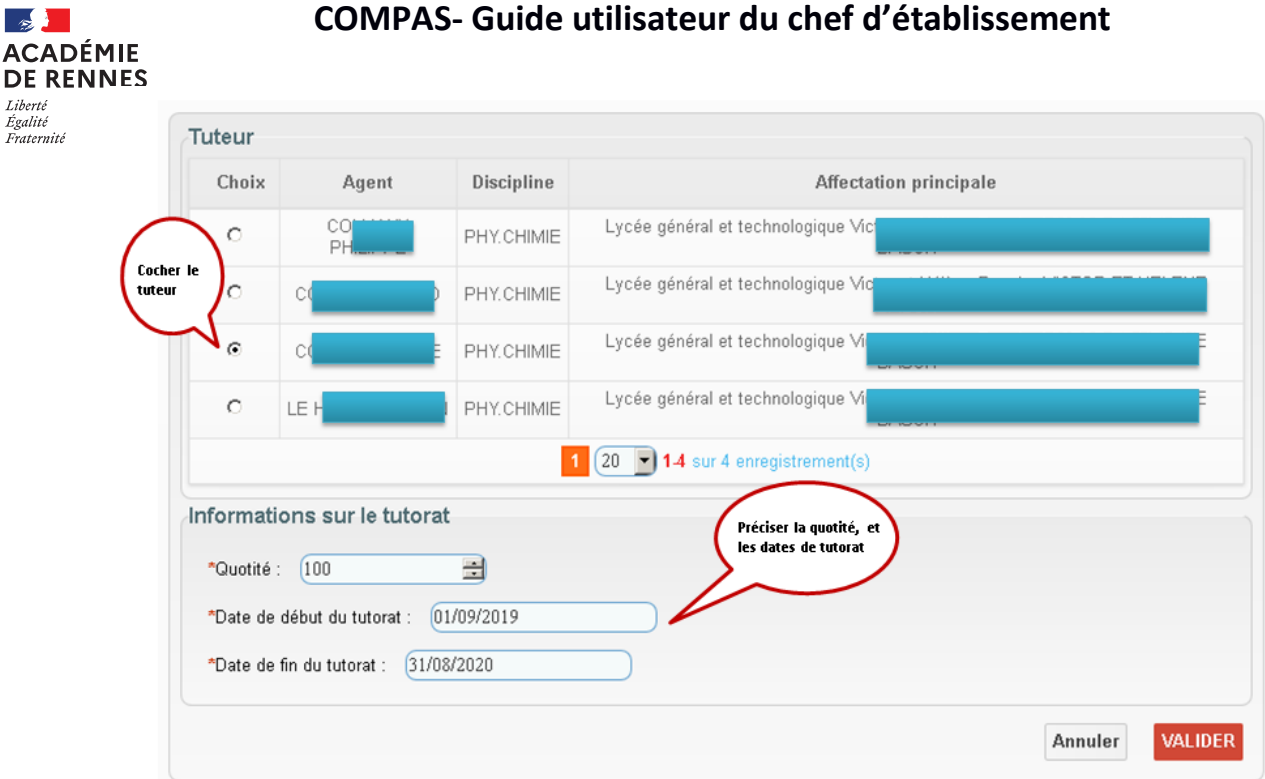

Pour consulter le ou les tuteurs liés au berceau, cliquer sur l'icône dans la colonne tuteur du support concerné.

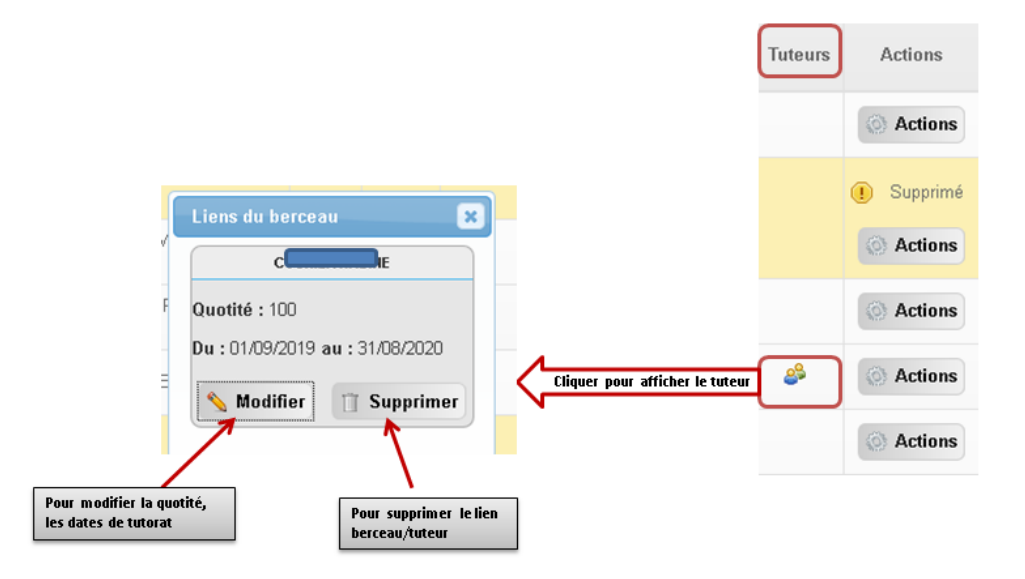

Le stagiaire sera lié au tuteur dès son affectation sur le support.

Vous pourrez également lier un stagiaire à un ou plusieurs tuteurs en passant par le menu « stagiaire ». Cette opération sera possible dès que les stagiaires seront affectés en établissement.

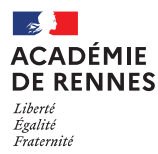

# <span id="page-6-0"></span>3 LIER LE STAGIAIRE A UN TUTEUR

Seul le chef d'établissement où est affecté le stagiaire peut effectuer cette opération. Pour lier un stagiaire à un tuteur, choisir « Stagiaire » dans le menu.

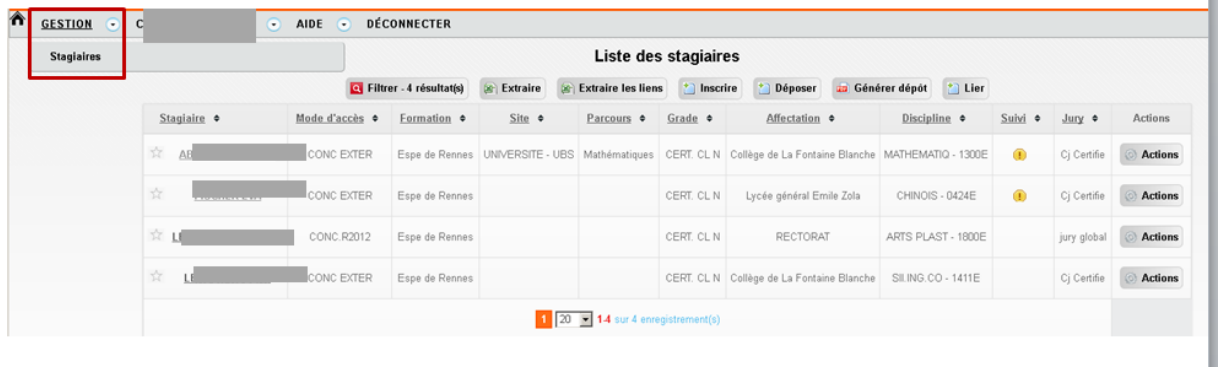

 $\Box$  Cliquez sur le nom du stagiaire pour afficher la fiche complète de celui-ci.

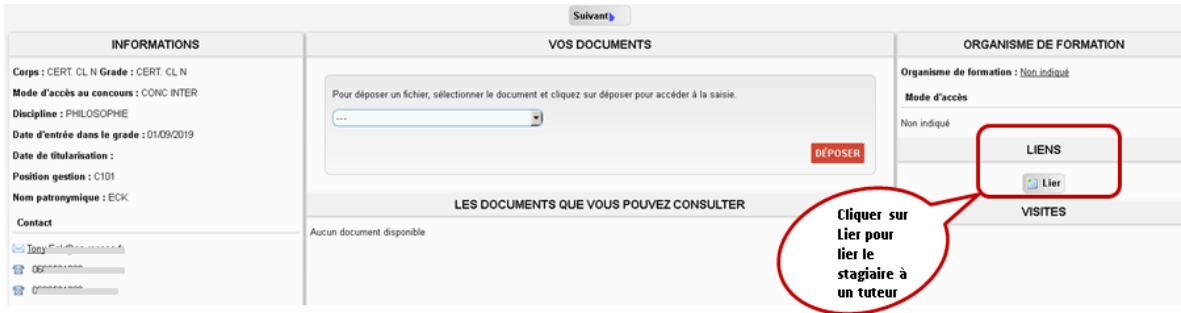

Choisir le lien « Tuteur académique » de Rennes dans la liste déroulante :

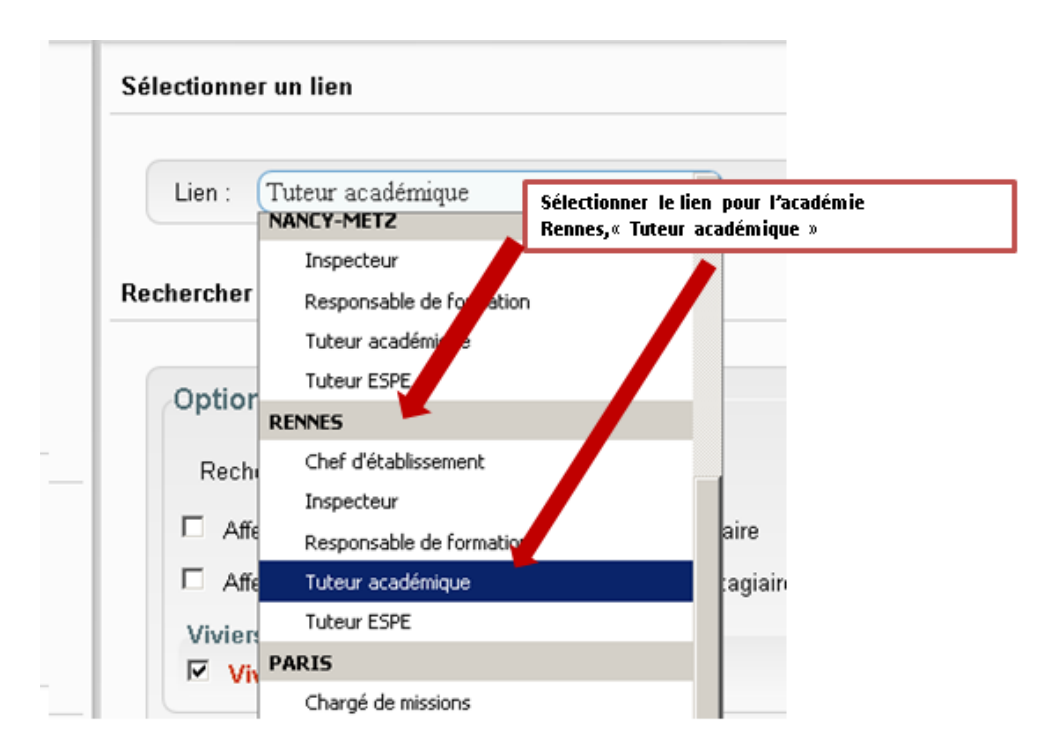

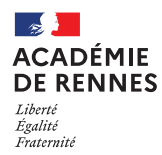

#### **Le principe de recherche du tuteur est identique à celui du menu « Berceau ».**

Utiliser les filtres pour rechercher le tuteur, en laissant coché la « Pré-sélection dans un vivier » : le tuteur doit être sélectionné dans le vivier des tuteurs potentiels constitué par le corps d'inspection.

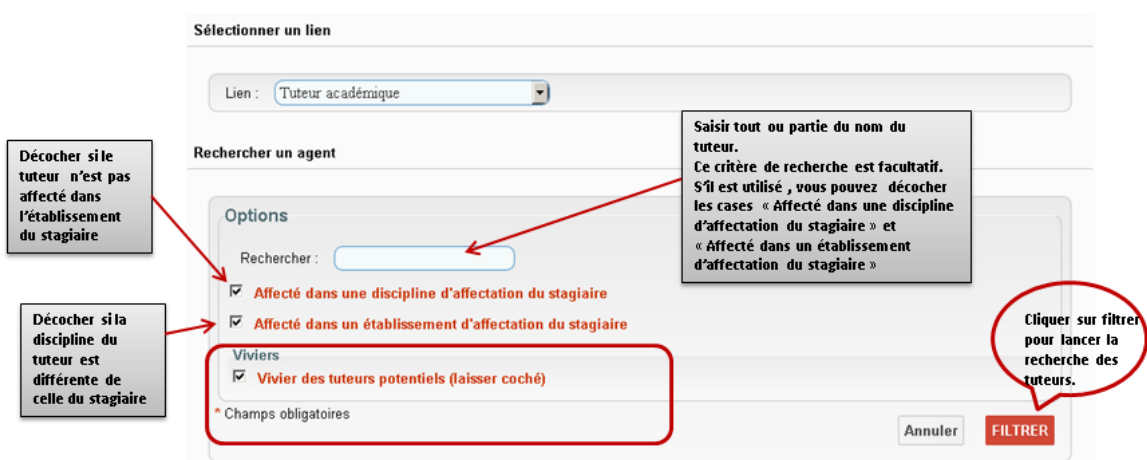

En fonction des critères de sélection, la liste des tuteurs est affichée.

Puis sélectionner le tuteur parmi la liste affichée, préciser éventuellement la quotité du tutorat, (cas où plusieurs tuteurs sont liés au même stagiaire) et les dates de tutorat.

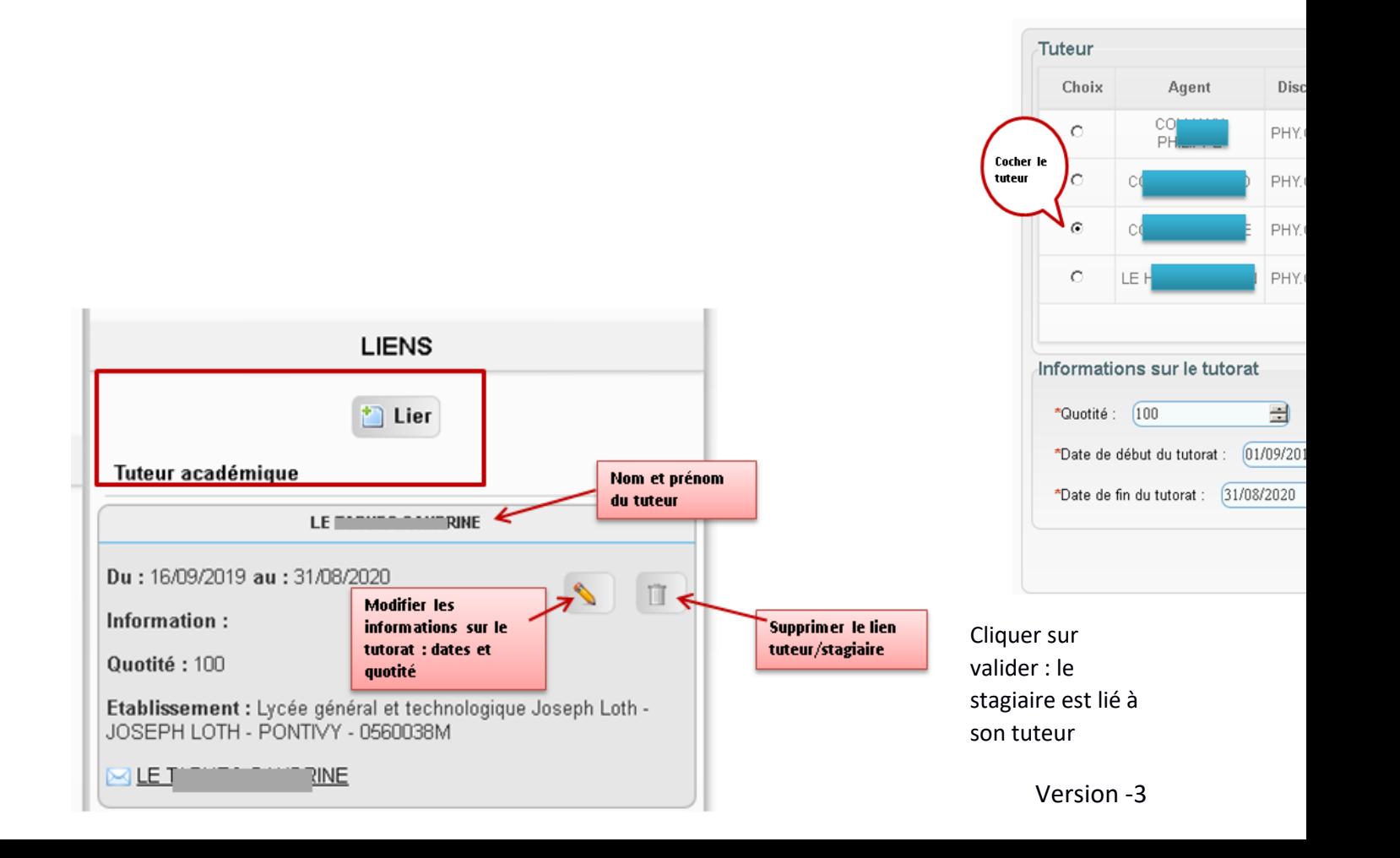

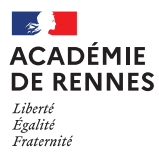

# <span id="page-8-0"></span>4 BILAN D'ETAPE

#### **4.1 Télécharger le modèle de rapport intermédiaire**

Le rapport intermédiaire à déposer dans COMPAS est établi à partir d'un modèle téléchargeable.

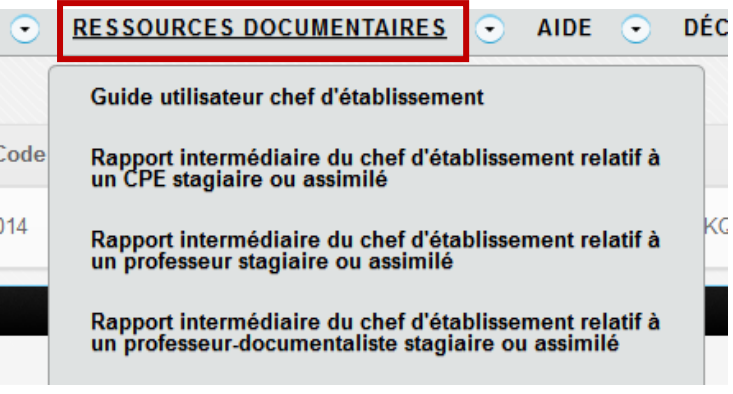

Cliquez sur « **RESSOURCES DOCUMENTAIRES** » pour afficher les modèles de document à votre disposition, puis téléchargez et ouvrez le document word **« Rapport intermédiaire … » correspondant au profil du stagiaire.**

#### **4.2 Compléter le rapport intermédiaire pour le stagiaire**

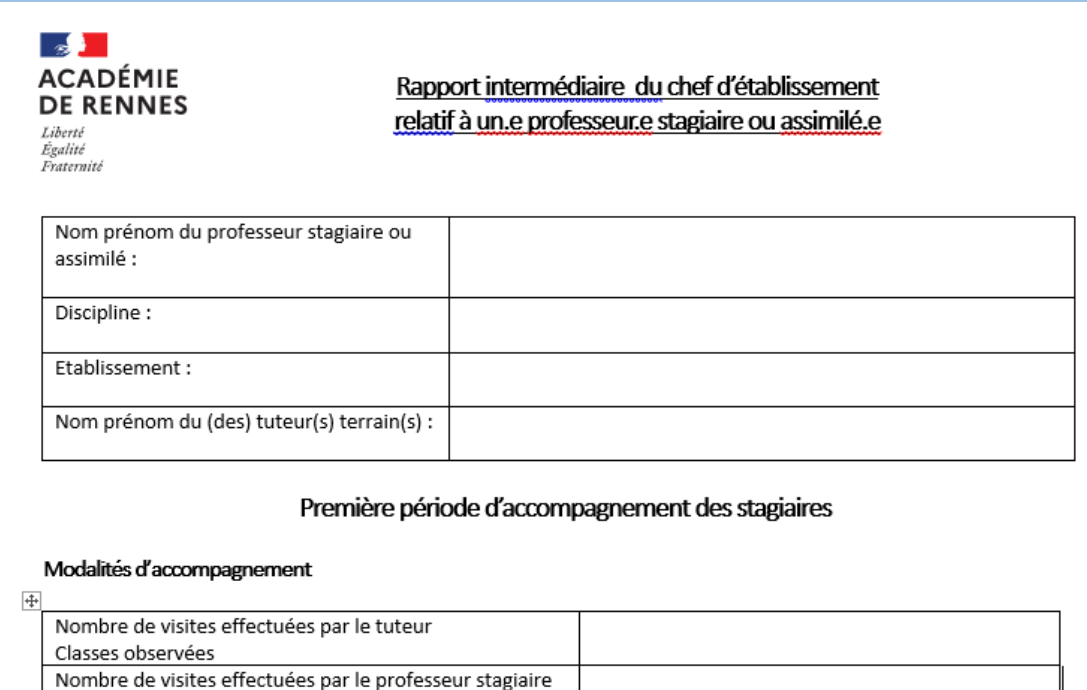

Classes observées

Organisation des temps de concertation

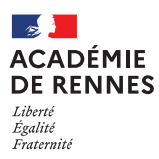

- **Complétez le rapport** intermédiaire pour le stagiaire,
- **Enregistrez le rapport**,
- **Imprimez le rapport** pour signature,
- **Scannez le rapport au format pdf pour le déposer dans COMPAS par la suite** (il est conseillé de créer un dossier spécifique sur votre poste de travail pour les documents à déposer dans COMPAS).

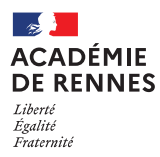

#### **4.3 Déposer le rapport intermédiaire pour le stagiaire**

Cliquez sur « Gestion /Stagiaire » pour afficher la liste des stagiaires de votre établissement.

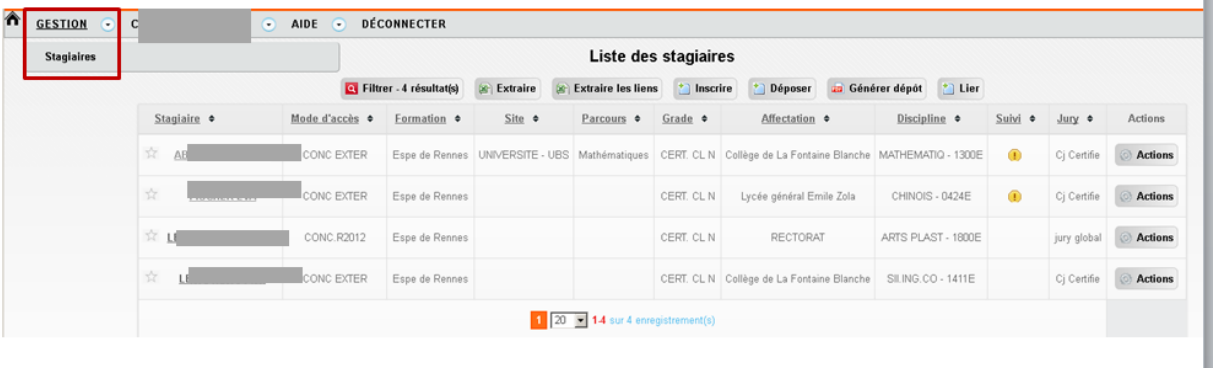

Cliquez sur le nom du stagiaire pour afficher la fiche complète de celui-ci.

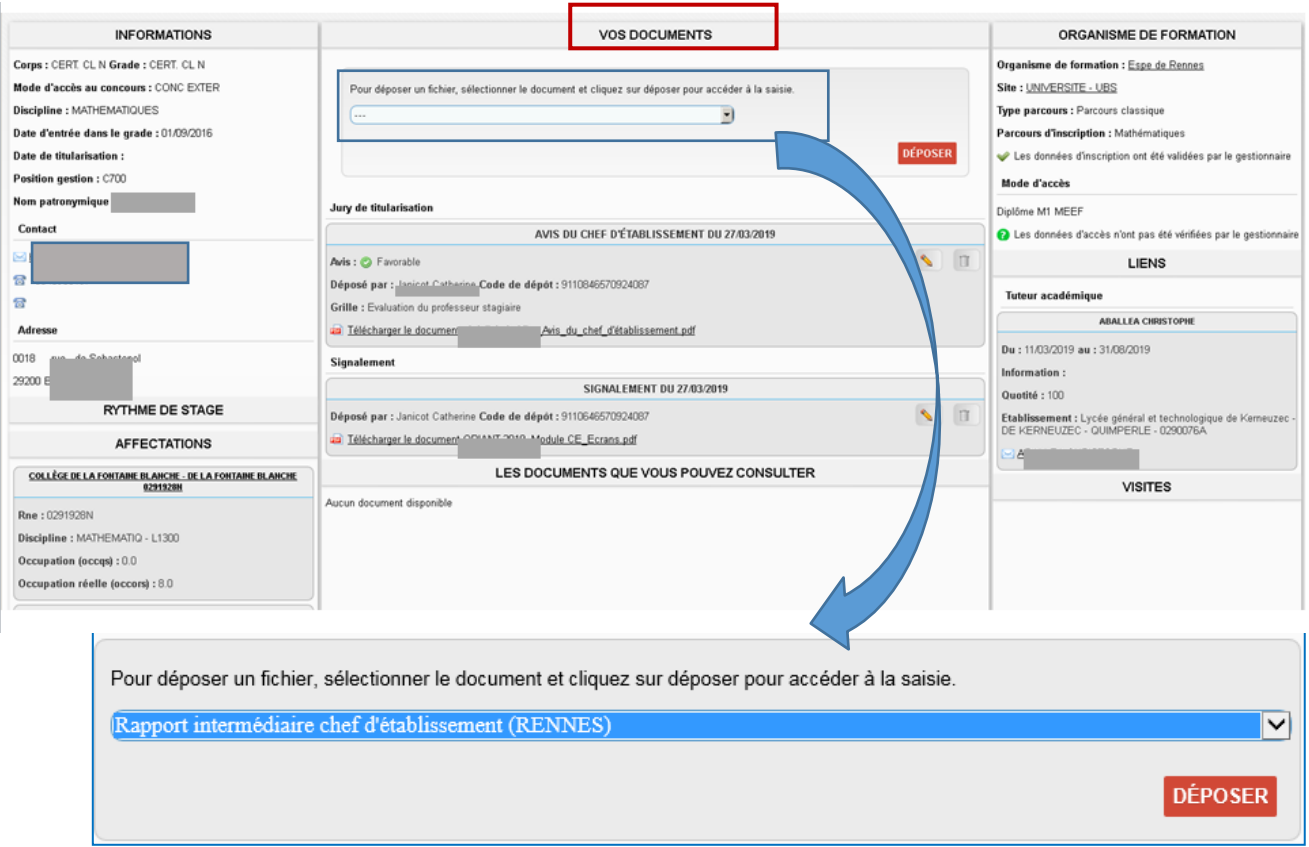

Dans la partie **VOS DOCUMENTS** de la fiche stagiaire, sélectionnez **« Rapport intermédiaire du chef d'établissement »** dans la liste pour choix puis cliquez sur DEPOSER pour accéder au formulaire de dépôt du rapport.

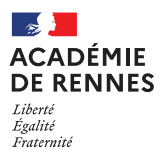

#### **Formulaire de dépôt du rapport intermédiaire** :

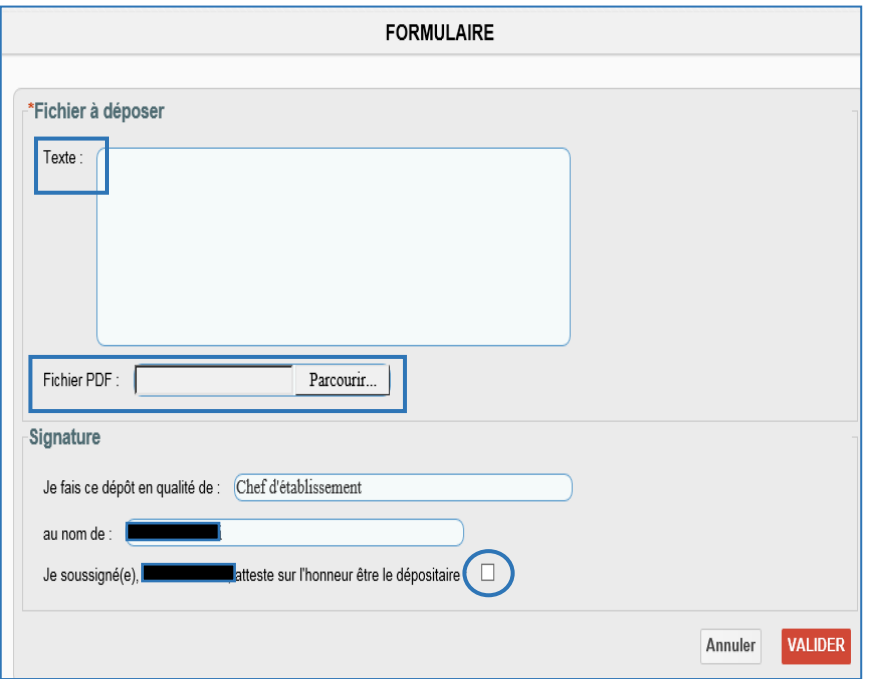

- Cliquez sur Parcourir pour retrouver le rapport intermédiaire du stagiaire au format pdf (enregistré au préalable sur votre poste de travail)
- Dans la rubrique **Texte**, vous avez la possibilité de signaler un besoin d'accompagnement du stagiaire.
- Attestez le dépôt du rapport intermédiaire puis cliquez sur VALIDER pour enregistrer le dépôt du rapport intermédiaire.

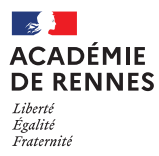

# <span id="page-12-0"></span>5 BILAN FINAL

Cliquez sur « Gestion /Stagiaire » pour afficher la liste des stagiaires de votre établissement.

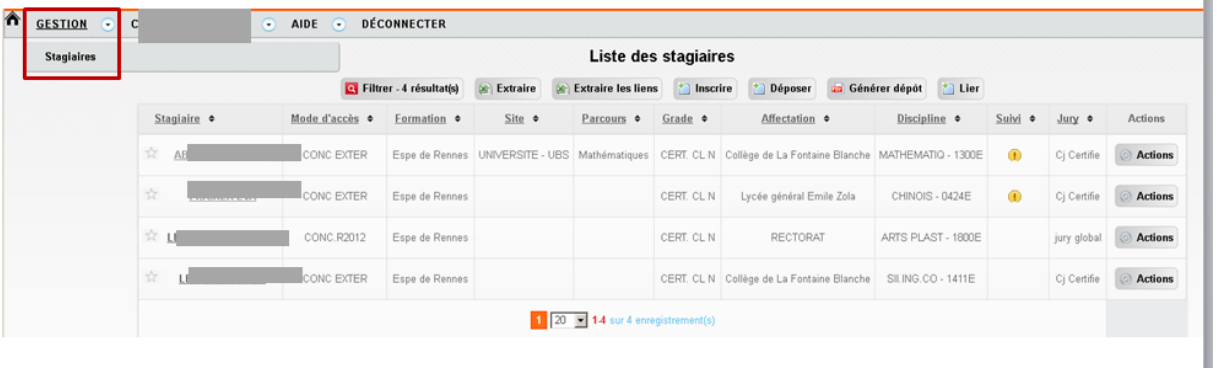

Cliquez sur le nom du stagiaire pour afficher la fiche complète de celui-ci.

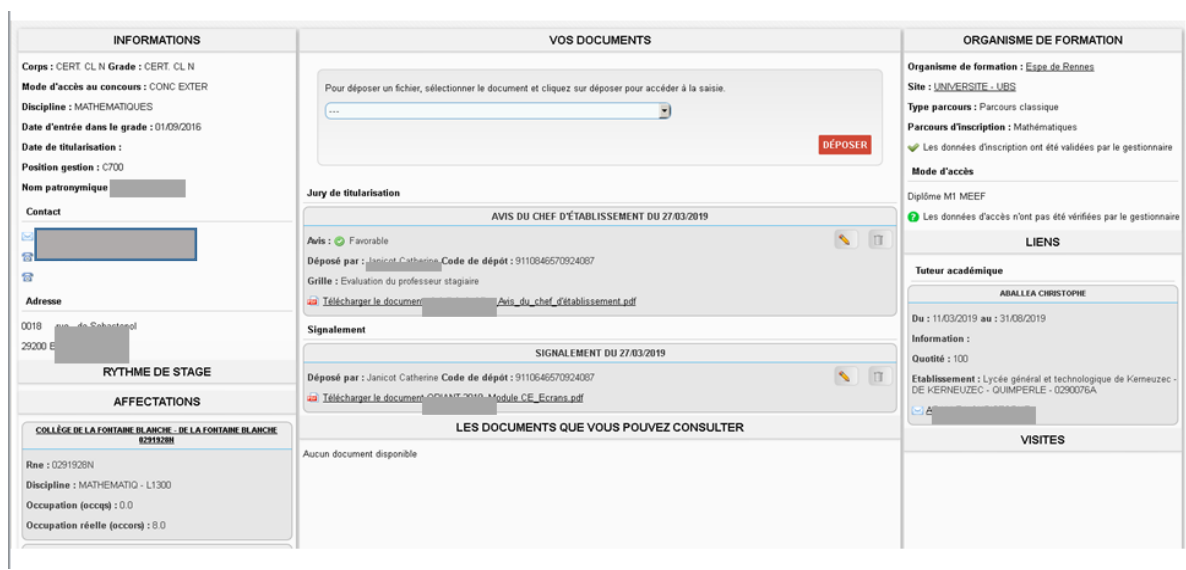

## <span id="page-12-1"></span>5.1 SAISIE DE L'AVIS FINAL

Cliquez sur le nom du stagiaire pour afficher la fiche complète de celui-ci puis choisir dans le menu déroulant « Jury de titularisation / Avis du chef d'établissement Rennes », puis cliquez sur « DEPOSER »

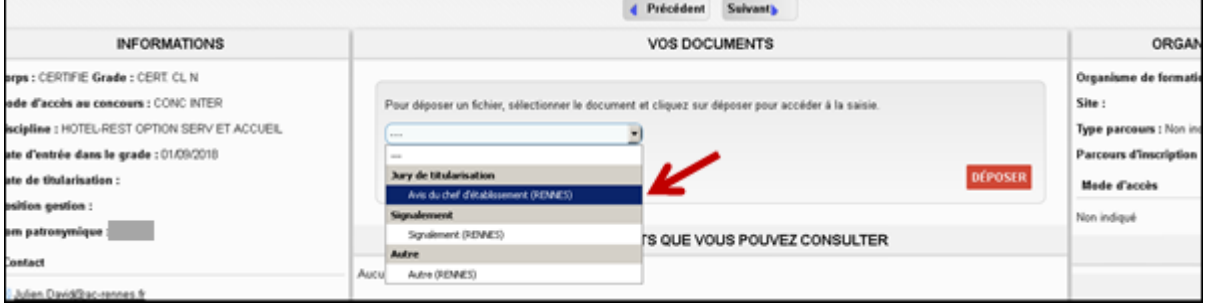

Choisir dans le menu déroulant « Jury de titularisation / Avis du chef d'établissement (RENNES) », puis cliquez sur « VALIDER »

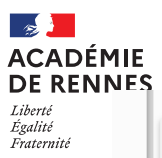

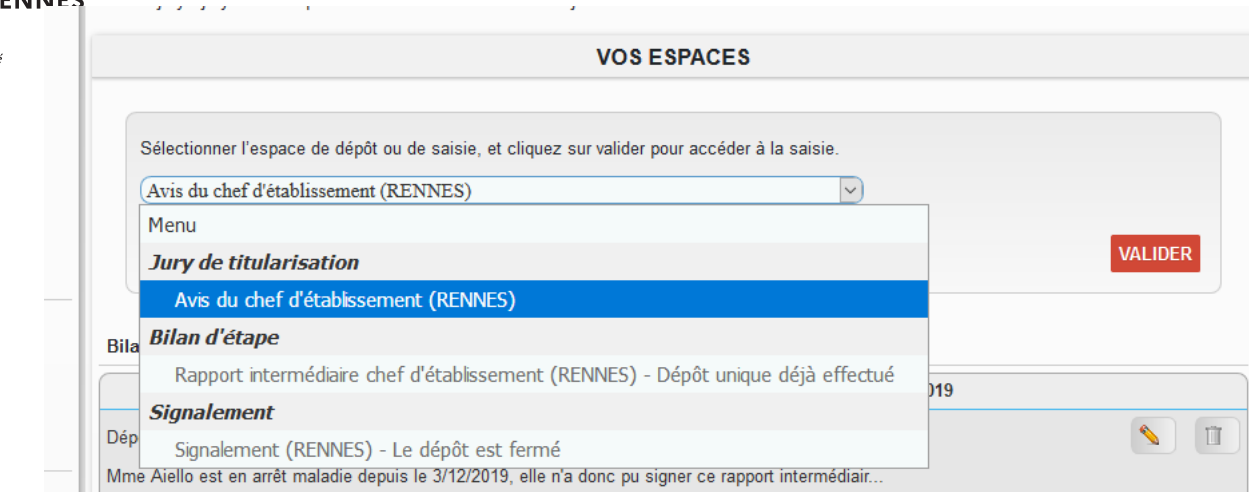

#### Le dépôt du bilan final se fait à l'aide d'un formulaire en ligne :

![](_page_13_Picture_57.jpeg)

Après avoir réalisé la saisie en ligne, signez le bilan puis **ENREGISTRER LE BROUILLON**, si vous voulez y revenir plus tard, ou VALIDER « Valider » pour enregistrer votre saisie.

![](_page_13_Picture_58.jpeg)

**A noter qu'en mode « brouillon », le dépôt n'est pas validé et ne sera pas consultable par le service de gestion. Vous pouvez le modifier ou le supprimer.**

![](_page_14_Picture_0.jpeg)

![](_page_14_Picture_54.jpeg)

En mode validation, vous pourrez supprimer ou modifier le rapport, pendant les dates d'ouverture de dépôt établies par le service de gestion.

![](_page_14_Picture_55.jpeg)

![](_page_14_Picture_56.jpeg)

En dehors des dates d'ouverture de dépôt, plus aucune action ne sera possible.

## <span id="page-14-0"></span>5.2 Suivi du dépôt des bilans

![](_page_15_Picture_1.jpeg)

POUR SUIVRE DE L'ACADÉMIE<br>POUR SUIVRES<br>Acaditerré Pour suivre le dépôt de vos documents, revenir sur l'écran d'accueil de COMPAS en cliquant sur le bouton « home ».

# Liberté<br>Liberté<br>Égalité<br>Fraternité

![](_page_15_Picture_34.jpeg)